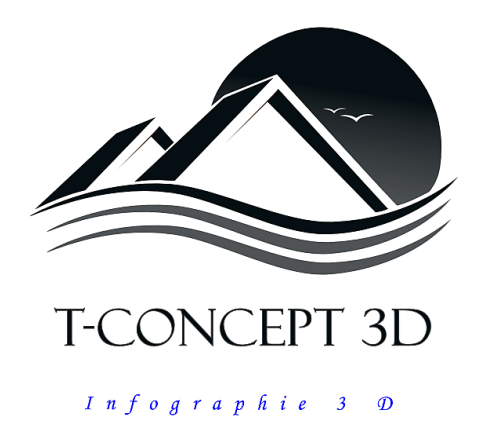

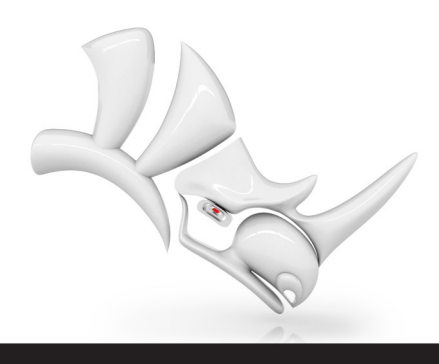

## Rhinoforyou

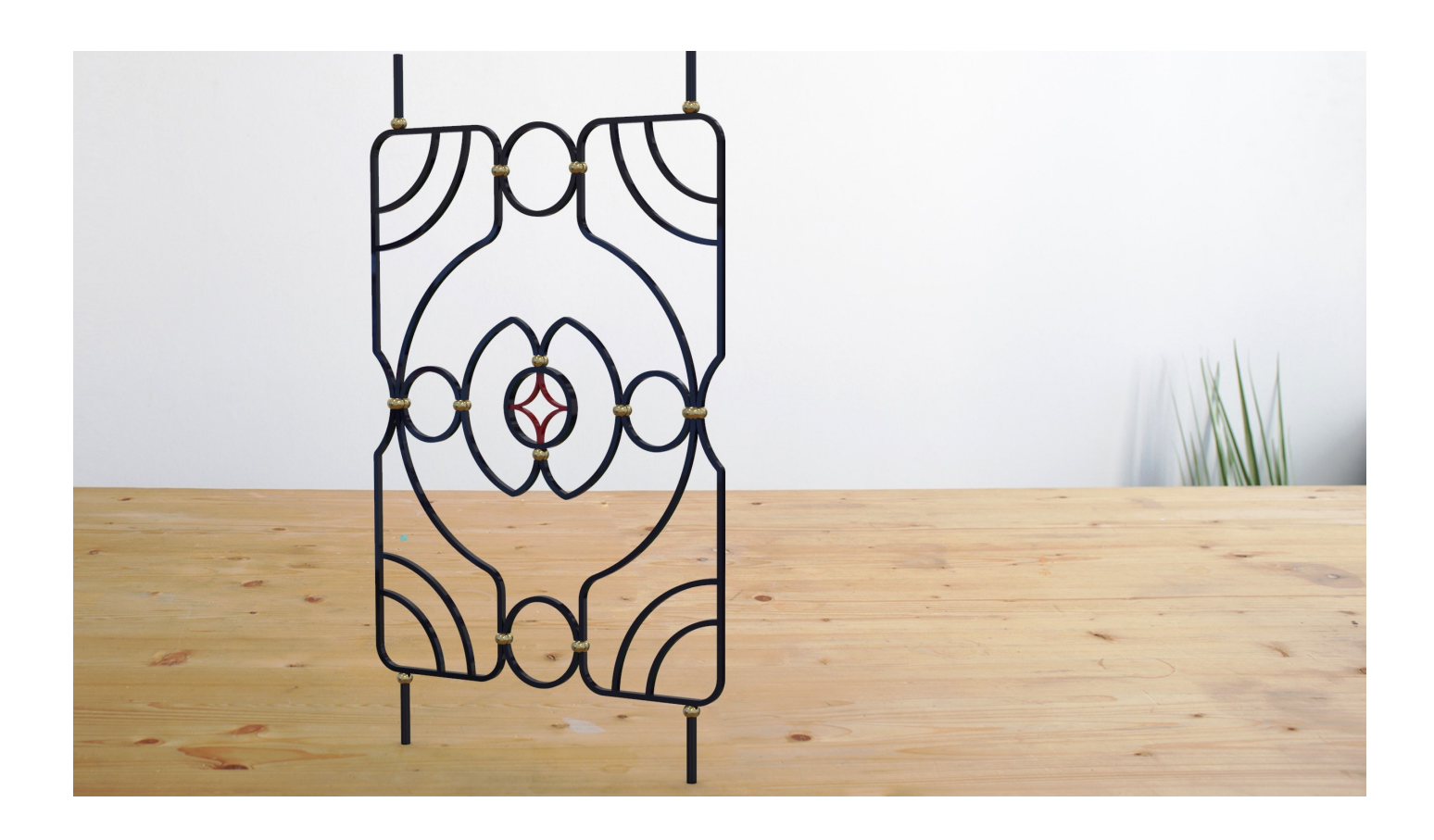

## RHINO-FERRONNERIE

Livret de présentation

Merci de l'intérêt porté à notre plugin **Rhino-FERRONNERIE** qui se veut le plus simple possible à utiliser.

Il est composé d'une vaste bibliothèque de blocs 3dm (fichier Rhino) évolutive et d'outils paramétriques développés avec Grasshopper et regrouper dans une barre d'outils Rhino. C'est ceux -ci que nous allons passer en revue. Ils sont le plus ergonomique possible.

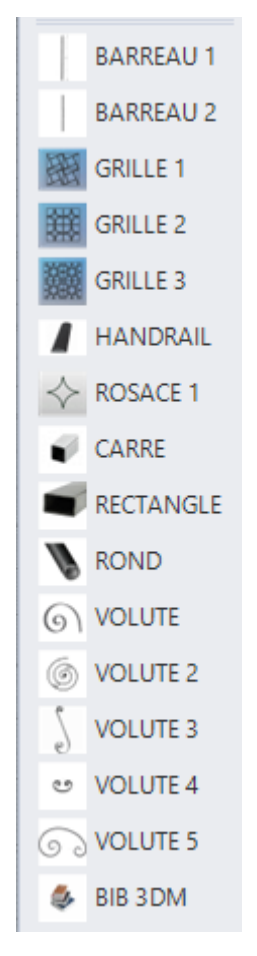

PRE REQUIS : Afin d'avoir un fonctionnement parfait, il est impératif de télécharger et installer des addons à Grasshopper indispensable:

Human UI à l'adresse : https://www.food4rhino.com/en/app/human-ui

Fennec à l'adresse : https://www.food4rhino.com/en/app/fennec

Parakeet à l'adresse : https://www.food4rhino.com/en/app/parakeet

Lunchbox à l'adresse : https://www.food4rhino.com/en/app/lunchbox

Metahopper à l'adresse : https://www.food4rhino.com/en/app/metahopper

## BIBLIOTHEQUE:

Pour la partie bibliothèque, elle est organisée en famille qui se réfèrent au catalogue « Grande Forge » et par style !

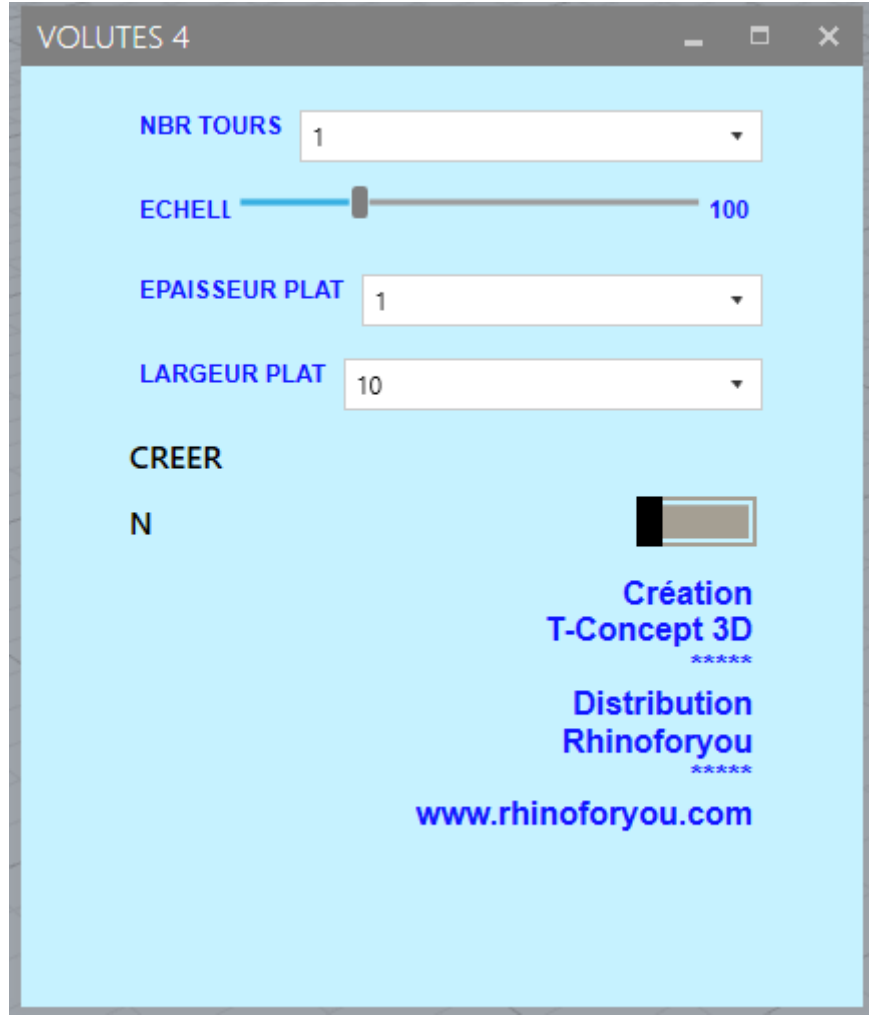

Exemple de fenêtre de paramétrage d'outils de ferronnerie.

- **Barreau 1:** Barreau torsadé sur toute sa hauteur, on choisit soit torsadé à droite, soit à gauche, le carré à torsader, sa hauteur et l'angle de rotation .
- **Barreau 2:** Barreau torsadé au centre, on choisit, torsadé à droite ou à gauche, le carré à torsader, la hauteur et l'angle de rotation.
- **Grille 1:** On choisit la largeur et la hauteur d'un module, puis, le nombre de module en hauteur et en longueur !
- **Grille 2:** On choisit la largeur et le hauteur d'un module, le rayon du rond de l'insert, puis, le nombre de module en longueur et en hauteur.
- **Grille 3:** On choisit la hauteur et la largeur d'un module, le rayon du rond de l'insert, puis, le nombre de module en longueur et en hauteur.
- **Handrail:** On choisit juste le type de main courant et on entre sa longueur.
- **Rosace 1:** On choisit le rayon d'une courbe et les dimensions du plat.
- **Tube carré:** On entre la longueur désirée et on choisit le type de carré.
- **Tube rectangulaire:** On entre la longueur désirée et on choisit le type de rectangle.
- **Tube rond :** On entre la longueur et on choisit le diamètre souhaité.
- $\circled{\ } \bullet \quad$  **Volute :** On choisit le nombre de tour, l'échelle et les dimensions du plat.
- **Volute 2:** On choisit le diamètre, le pas, le nombre de tour et les dimensions du plat.
- € • **BIB 3DM:** Ouvre l'accès à la bibliothèque d'éléments 3D
- $\int\limits_{\mathcal{O}}$ • **Volute 3:** On choisit le nombre de tours, l'échelle et les dimensions du plat.
- **Volute 4:** On choisit le nombre de tour, l'échelle et les dimensions du plat. ಅ
- $\circ$  **Volute 5:** On choisit le nombre de tour, l'échelle et les dimensions du plat.

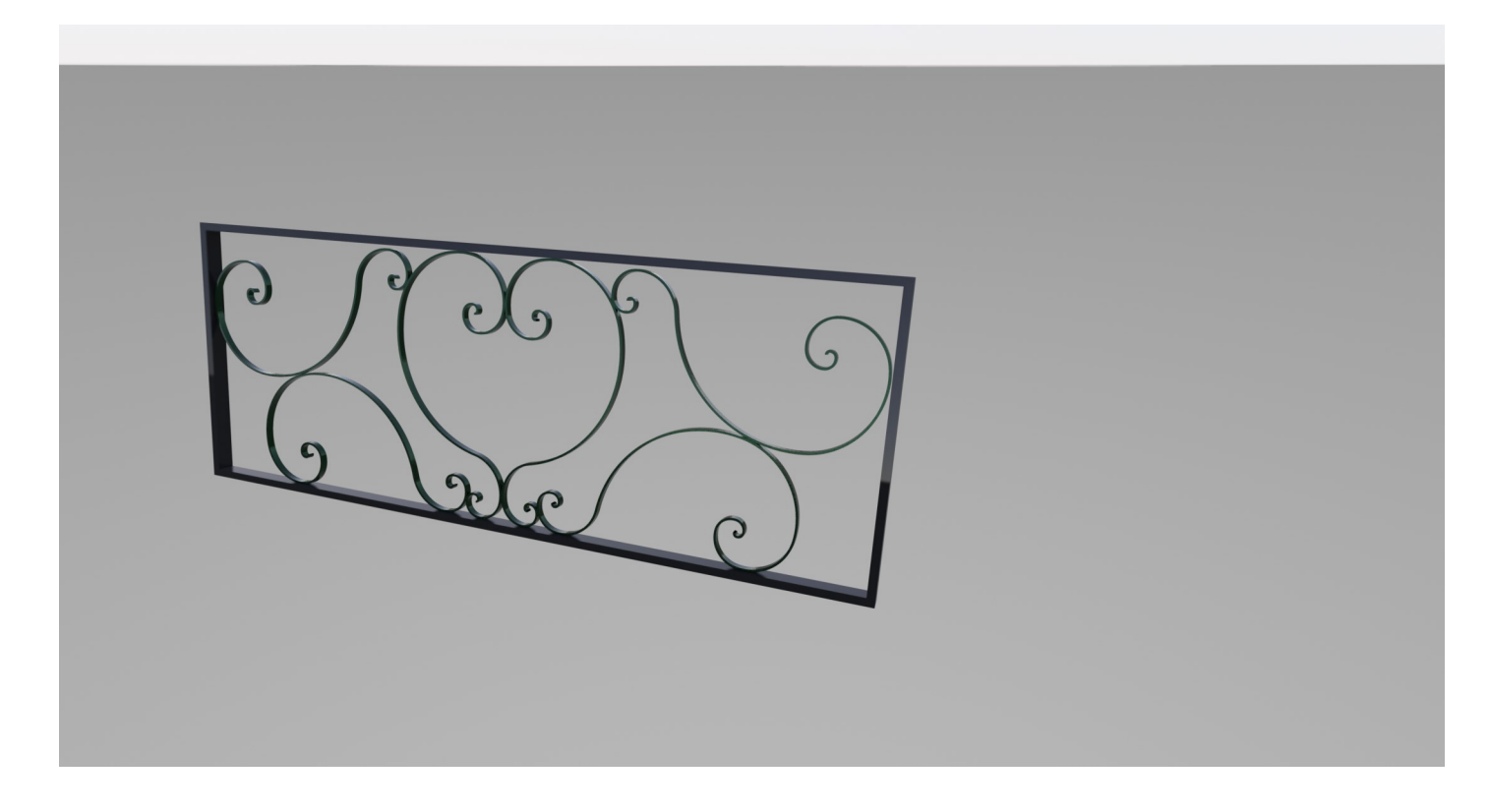

Exemple de réalisation avec outils volute 3.

**Important :** Un fois valider avec le bouton de création, il faut le repositionner sur N (No) par opposition à Y (Yes) faute de quoi, à chaque modification vous en créez automatiquement d'autre.

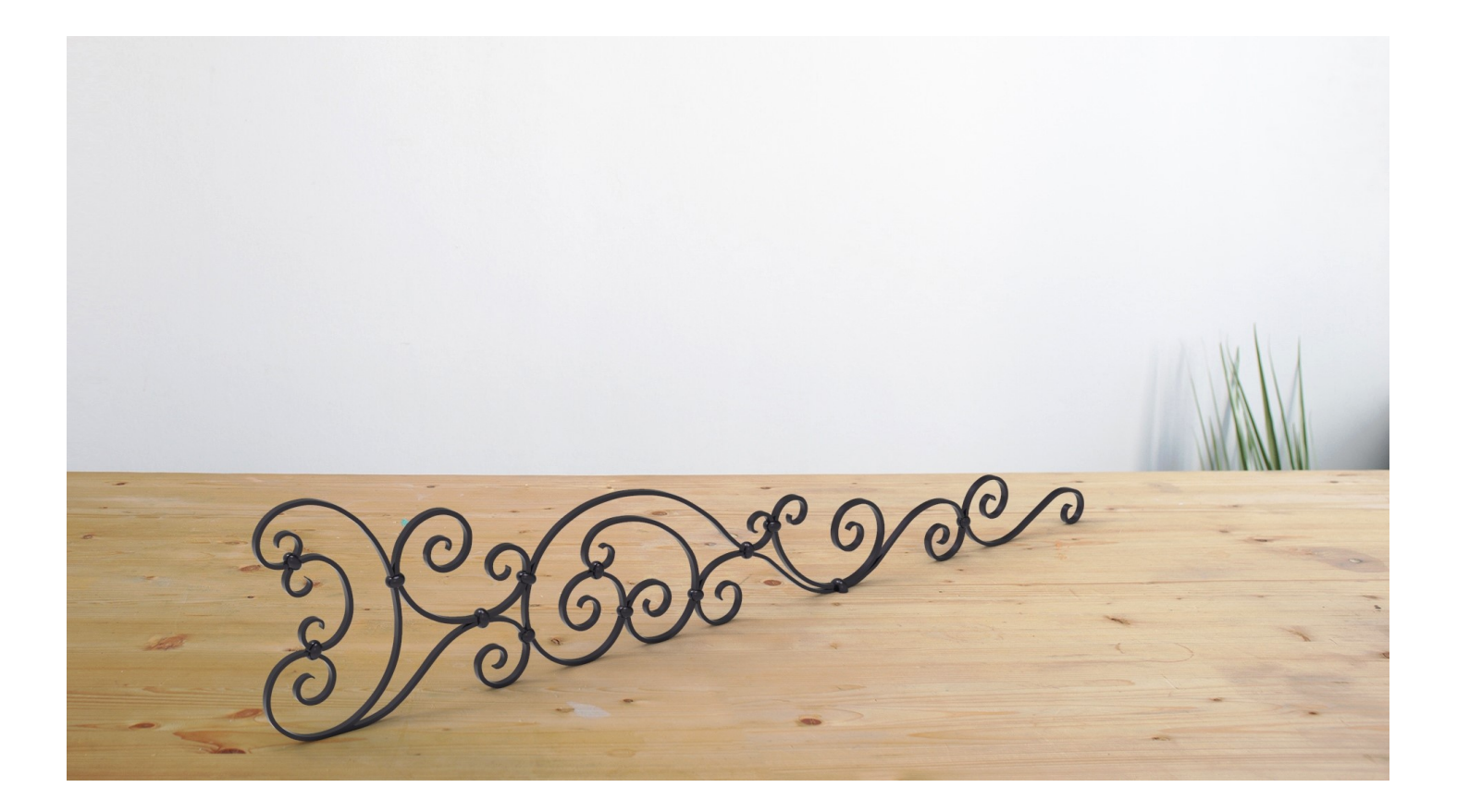

**Objet bibliothèque rendu** 

*Encore merci d'avoir choisit Rhino-Ferronnerie*